# **Oxford University Press**

http://www.oxfordjournals.org/

## **Доступ к полным текстам статей с 1996 г.**

# **Алгоритм работы**

# **Поиск статей**

Для поиска статей введите ключевое слово в поисковом окне **Search articles** или воспользуйтесь расширенным поиском, щелкнув **Advanced search.** 

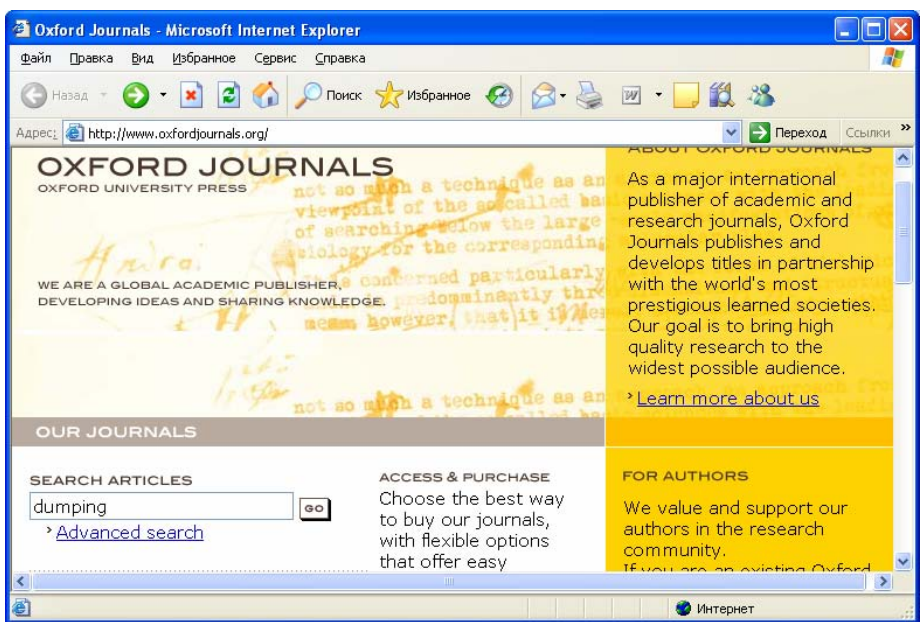

# **Advanced search**

#### **Citation**

Этот вид поиска используется в том случае, если вам необходимо найти конкретную страницу из журнала.

Введите год (Year), выпуск (Volume) и номер первой страницы статьи (First Page).

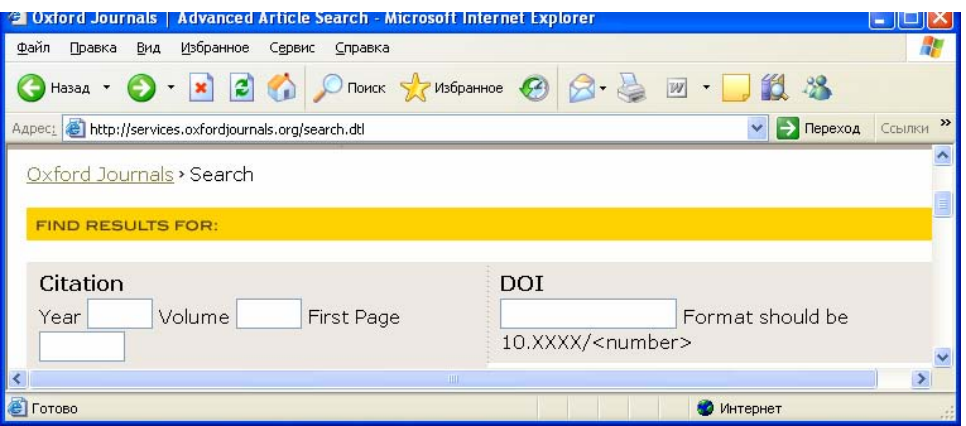

## **Keywords (Ключевые слова)**

• Выберите поле **(Title, Abstract/Title, Text/Abstract/Title)** и введите ключевое слово или фразу. Для соединения слов в поисковой фразе используйте кавычки.

- При необходимости уточните поисковый запрос в нижней части окна**:**  По году издания **(Limit Results)** По названию журнала **(Select one or more journals)** По наукам **(Choose a subject area)**
- Щелкните **Search.**

## **Поиск журналов**

• Отметьте один или несколько журналов из списка (нажмите ctrl и щелкните мышкой по названию). Щелкните **GO.** 

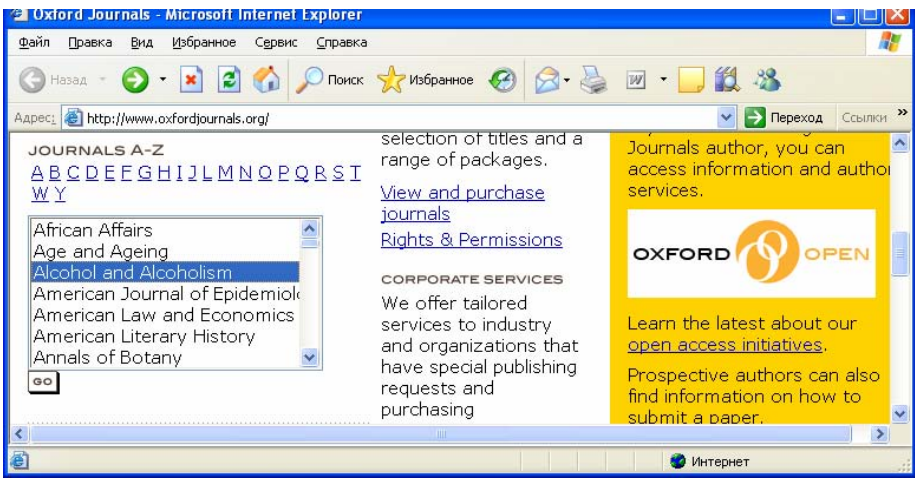

- Для просмотра предыдущих выпусков журнала щелкните **Browse the Archive.**
- Выберите год и выпуск (номер) журнала. **Полнотекстовый доступ к журналам открыт с 1996 г.**

#### **Работа с результатами поиска**

• Для составления библиографического списка выберите галочкой необходимые вам статьи и щелкните **Go** в панели над результатами поиска (**For checked items below)**.

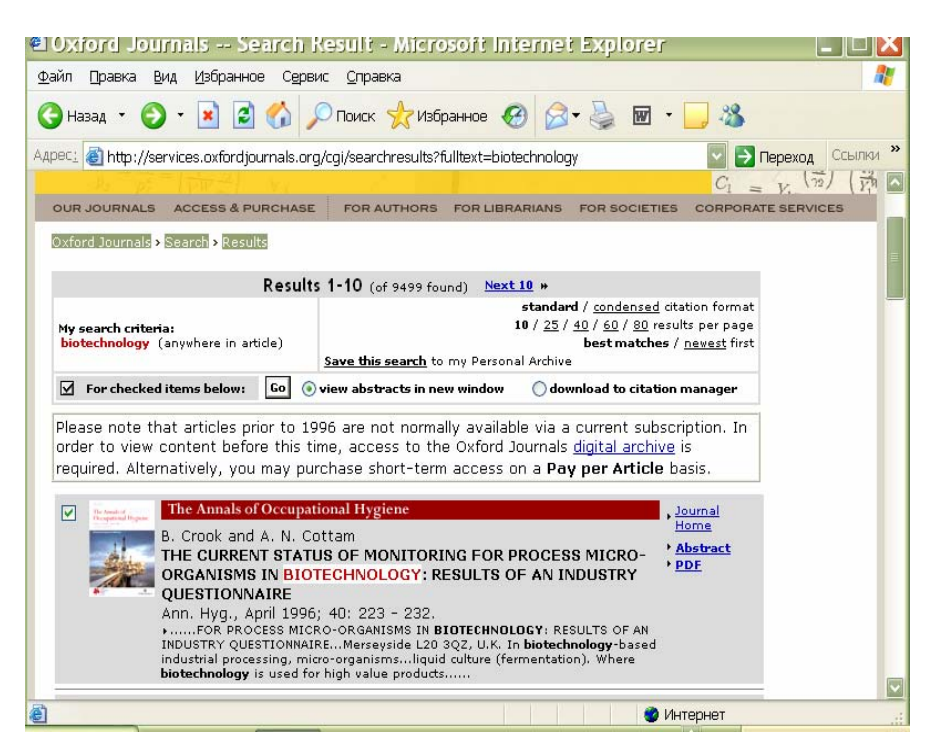

## **Сохранение информации**

• Чтобы загрузить полный текст статьи щелкните на **значок PDF** напротив названия статьи.

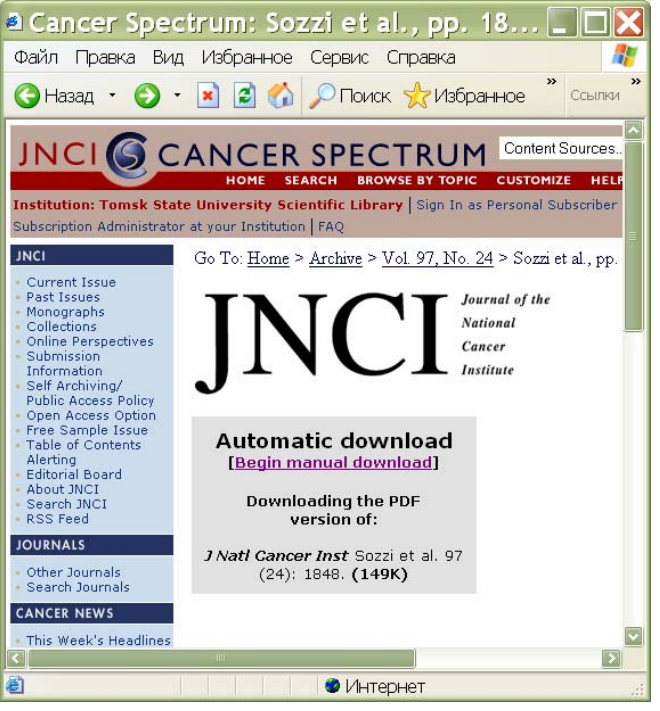

- Щелкните **Begin manual download.**
- Щелкните в верхнем левом углу панели кнопку **Saves a copy (Сохранить копию)**  с ярлыком в виде дискеты.
- В окне укажите имя объекта и папку, в которую Вы хотели бы копировать файл. Например: Диск 3,5 (А:).
- Щелкните **Save**